# **TRI MÖ**

# Uporabniški priročnik

aplikacija Trimo Library

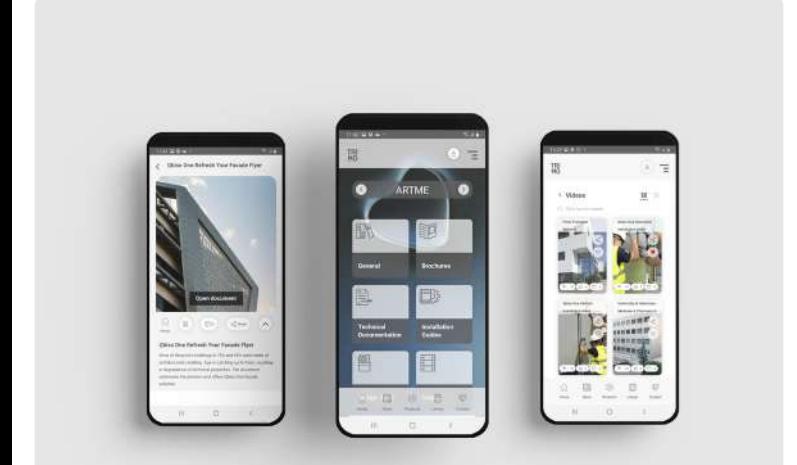

# Kazalo

Pozdravljeni in vabljeni k branju kratkih navodil o uporabi aplikacije Trimo library na vaši pametni napravi.

- **+ [Splošno](#page-2-0)**
- **- [Korak#1](#page-3-0)** Namestitev
- **- [Korak#2](#page-4-0)** Arhitektura aplikacije
- Sklopi **- [Korak#3](#page-5-0)** Sklop produkti
- **- [Korak#4](#page-9-0)** Uporaba ostalih sklopov
- **- [Informacije](#page-11-0)**

 Registracija in prijava Splošni podatki Podatki o aplikaciji

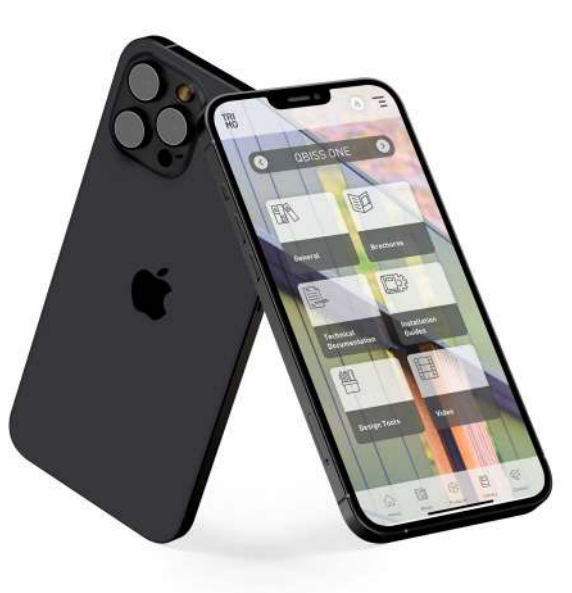

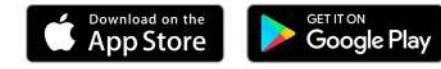

 $\begin{array}{ll} \text{Trimo Library mobile application enables simple access to Trimo technical documentation, brochures, gaides and videos of latest references globally. Newly designed interface offers updated, neatly structured content, no matter if your device is off - or on-line.} \end{array}$ 

You can find the application in the App and Google Play Store.<br>The app is suitable for smartphones and tablets.

# <span id="page-2-0"></span>Splošno

Trimo Library je aplikacija, ki na kratko nudi:

- Preprost dostop do Trimo tehničnih dokumentov, brošur, navodil in videov.
- Pregledno strukturo datotek Trimo izdelkov.
- Osrednji vir informacij za iskanje, branje in predvajanje vsebin.
- Na voljo za vse pametne telefone in tablice.
- Sodoben vmesnik, ki omogoča off-line ali on-line funkcionalnost.
- Posodobljene ali aktualne verzije dokumentov.
- Sinhronizacija med napravami z istim uporabniškim imenom.
- Pojav notifikacij ob posodobitvi dokumentov

Več o aplikaciji si lahko preberete na povezavi: www.trimo-group.com/en/downloads/mobile-application

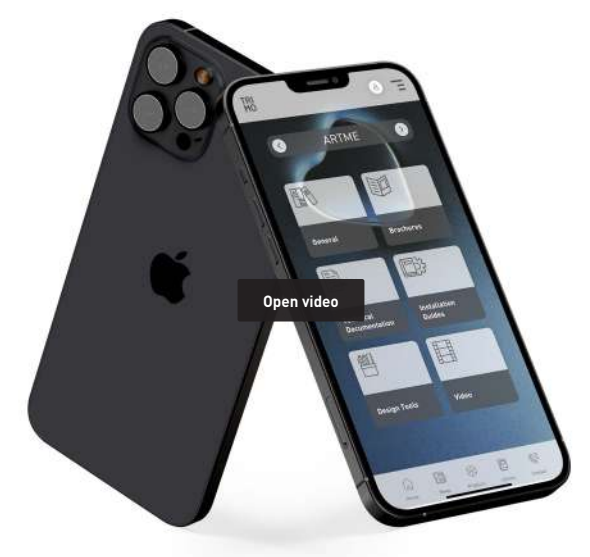

Predstavitveni video [aplikacije Trimo Library](https://www.youtube.com/watch?v=axAtabxRjS8)

SKENIRAJ

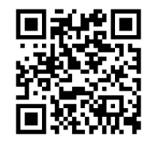

### <span id="page-3-0"></span>**NAMESTITEV**

Aplikacija Trimo Library je na voljo tako na Apple Store kot tudi na Google Play Storu (torej za vse naprave iOS in Android).

Uporabniku je na voljo tudi na naslednjih kanalih:

- S klikom na povezave na spletni strani: www.trimo-group.com/en/downloads/mobile-application
- Z uporabo QR kod v dokumentu Trimo product portfolio: www.trimo-group.com/files/downloads/Trimo%20Product%20 Portfolio%20Brochure.pdf

Po uspešni namestitvi aplikacije lahko le to prepoznate po TRIMO logotipu.

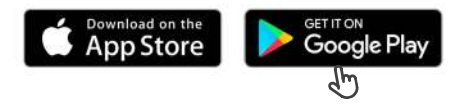

Trimo Library mobile application enables simple access to Trimo technical<br>documentation, brochures, guides and videos of latest references globally.<br>Newly designed interface offers updated, neatly structured content,<br>no ma

You can find the application in the App and Google Play Store. The app is suitable for smartphones and tablets

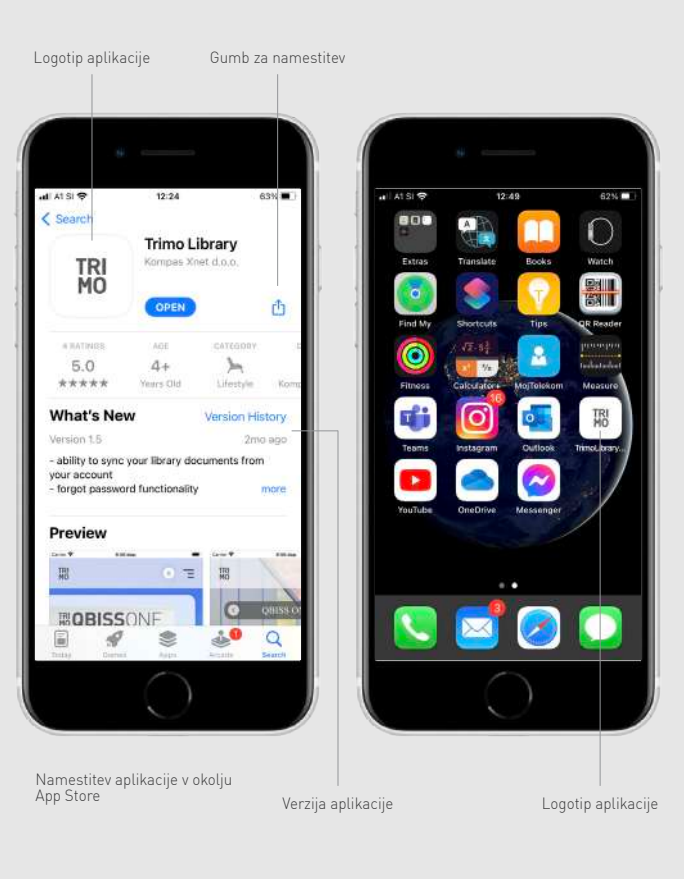

### <span id="page-4-0"></span>**ARHITEKTURA APLIKACIJE**

Aplikacija je razdeljena na tri glavne dele. Na vrhu imate možnost prijave/registracije uporabnika ter hamburger meni z dodatnimi splošnimi oz statičnimi podatki podjetja Trimo d.o.o.

V spodnjem delu se nahaja glavni meni aplikacije, kjer lahko preklapljate med petimi glavnimi sklopi:

- **Home** / Prikaz referenčnih objektov fasadnih sistemov Trimo.
- **News** / Prikaz korporativnih novic Trimo d.o.o.
- **Products** / Strukturno urejena Trimova tehnična dokumentacija, brošure, navodila in videi.
- **Library** / Vaša zbirka gradiva, ki ste ga pridobili v sklopu 'Product tako, da ste si ga prenesli na telefon oz označili kot priljubljeno.
- **Contact** / Možnost vzpostavitve kontakta s podjetjem Trimo d.o.o. po oddelkih.

Vsebina iz posameznega sklopa aplikacije se vam nato prikazuje v sredinskem delu aplikacije.

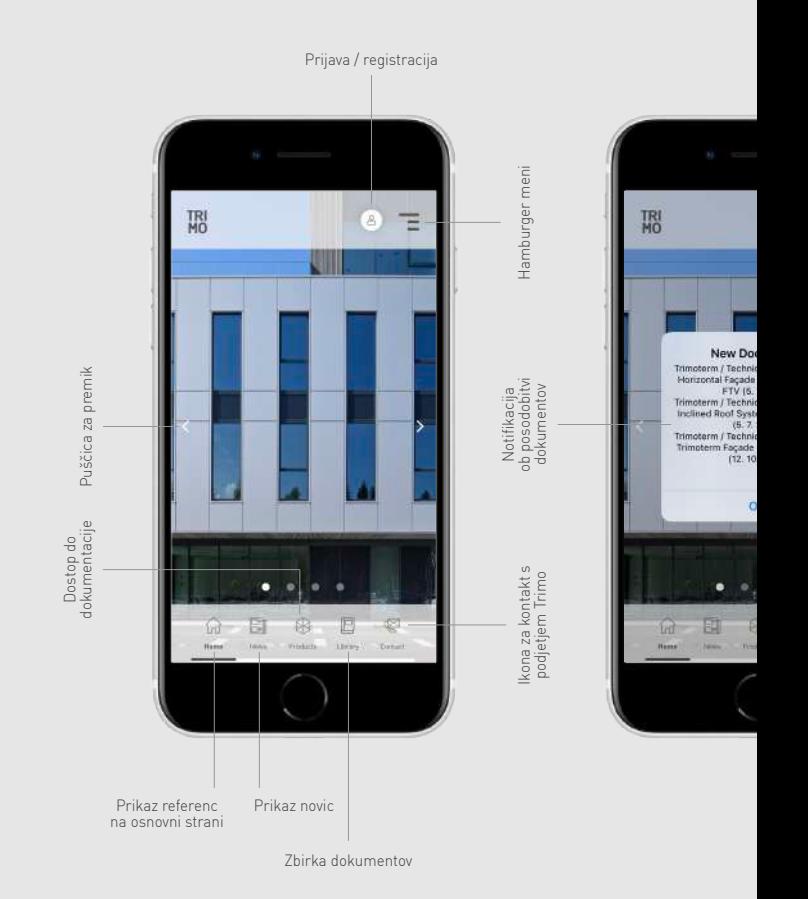

### <span id="page-5-0"></span>**SKLOPI**

### **Home**

Home zavihek je namenjen za prikaz referenčnega objekta z uporabljenim izbranim fasadnim sistemom, katere je mogoče premikati s klikom na puščice levo (<)  $\sum_{k=1}^{n}$ 

### **News**

News zavihek je namenjen za prikaz korporativnih novic podjetja Trimo d.o.o. Novice se prikazujejo samodejno iz uradne spletne strani podjetja. Prav tako se lahko na novice naročite preko gumba "Subscribe to newsletter" na vrhu zaslona.

Novice so prikazane z povzetkom ena pod drugo, s klikom na posamezno novico vidite celotno novico.

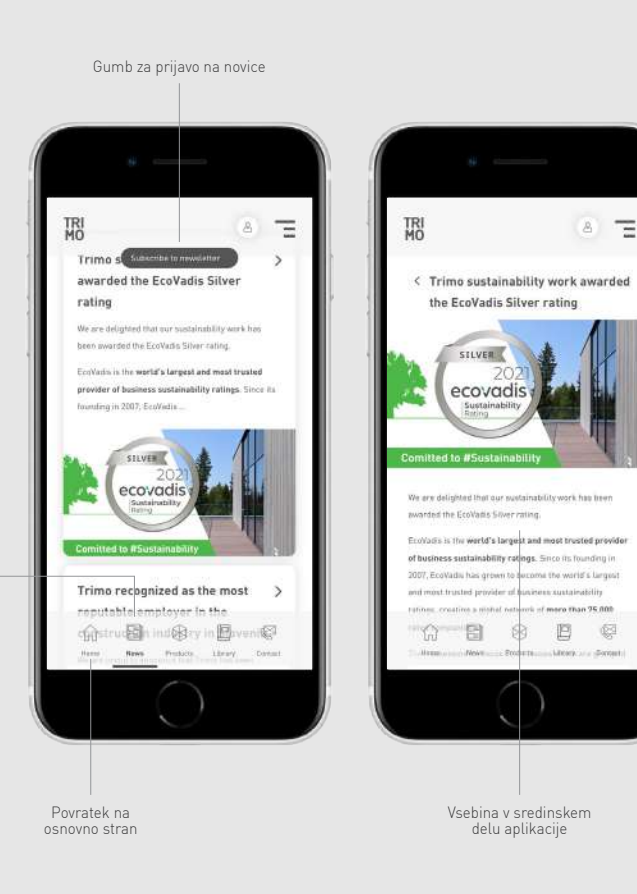

### **Products**

Products predstavlja glavni del aplikacije oz repozitorij, v katerem se nahaja Trimova tehnična dokumentacija, brošure, navodila in videi.

Vsa gradiva so strukturno urejena v kategorijah izdelkov. V posamezni kategoriji lahko nato izbirate tip literature, ki jo iščete. Izbirate lahko med:

- **General**
- **Brochures**
- **Technical Documentation**
- **Design Tools**
- **Video** (YouTube streaming)

Za lažje preklapljanje med kategorijami izdelkov lahko uporabite puščice ob imenu produkta.

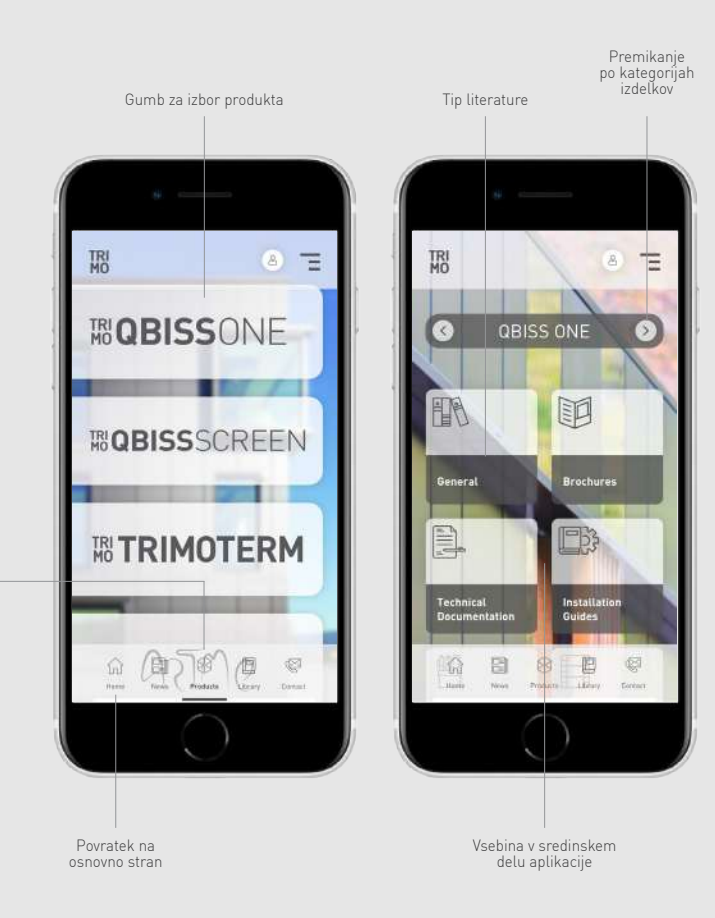

Ko izberete željeni tip literature pridete do seznama dokumentov. V ta namen obstajata dva načina prikaza dokumentov, vsak izmed njiju pa na vrhu vsebuje tudi vnosno polje za podrobnejše iskanje.

Posamezen dokument lahko delite z ostalimi osebami ali pa si ga dodate v svojo zbirko "Library" (zgolj s klikom na ikono Favourites, ali pa dokument prenesete lokalno na telefon s klikom na ikono Download). Izbirate lahko med:

- **Share** / delitev dokumenta z izbranimi osebami
- **Download** / dokument dodate v knjižnico in ga hkrati prenesete lokalno na pametno napravo
- **Favourites** / dokument dodate v knjižnico, Library
- **Like** / vsebino lahko všečkate

Z klikom na ukaz za prenos, se izbrani dokument prenese v meni Library s čimer je dokument na voljo tudi brez spletne povezave. Ob tem se pojavi notifikacija.

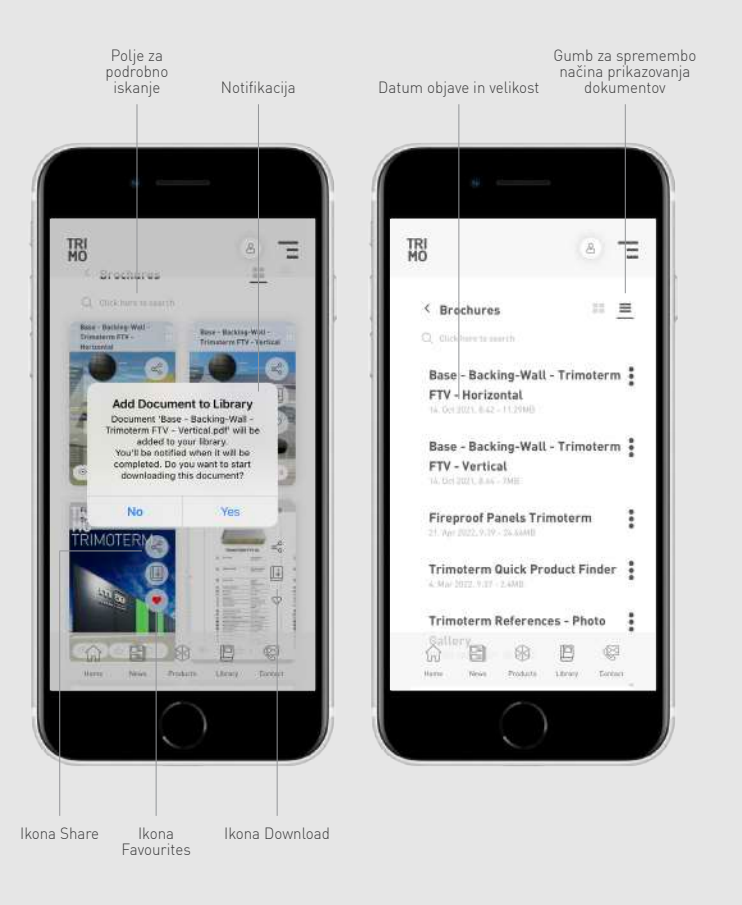

Enostavno lahko kliknete na dokument, kjer si lahko podrobneje ogledate naslovnico dokumenta ali dokument komentirate, delite, prelistate oziroma odprete.

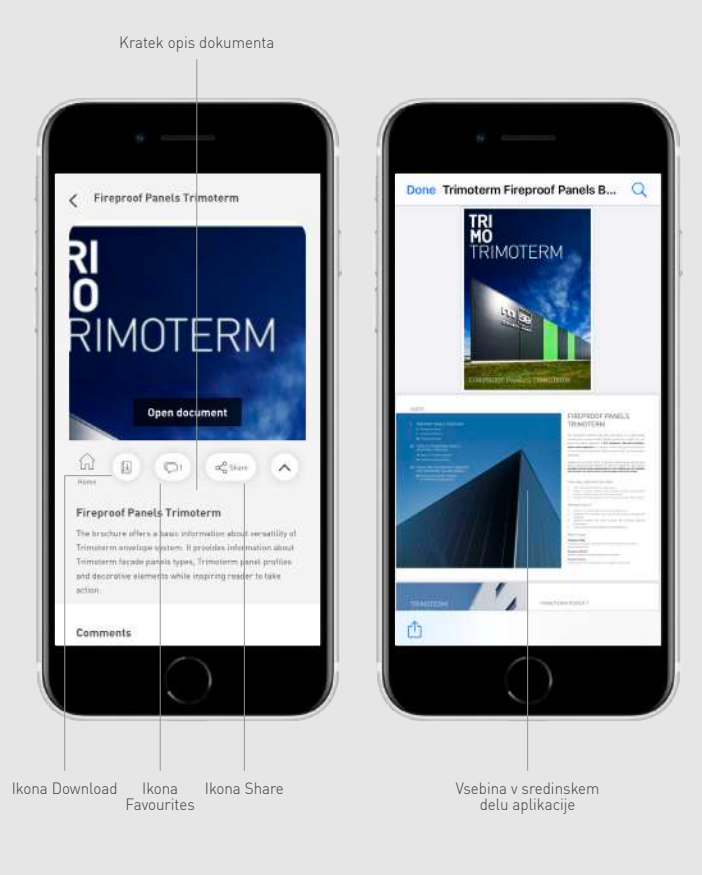

### <span id="page-9-0"></span>**UPORABA OSTALIH SKLOPOV**

### **Library**

V samem zavihku Library lahko vidite vsebino, katero ste predhodno označili v strukturiranemu prikazu Trimo gradiva preko zavihka "Products ".

Vidite jo lahko v treh sklopih:

- **Recently** / zadnja tri dodana gradiva
- **Categories** / prikaz vsega gradiva, grupiranega po kategoriji in tipu dokumenta
- **Favourites** / prikaz gradiva, ki je bil označen kot priljubljen (klik na Favourites ikono - srček)

Registracija uporabnika omogoča sinhronizacijo dokumentov med napravami z istim uporabniškim imenom. Sinhronizacija se izvede samodejno.

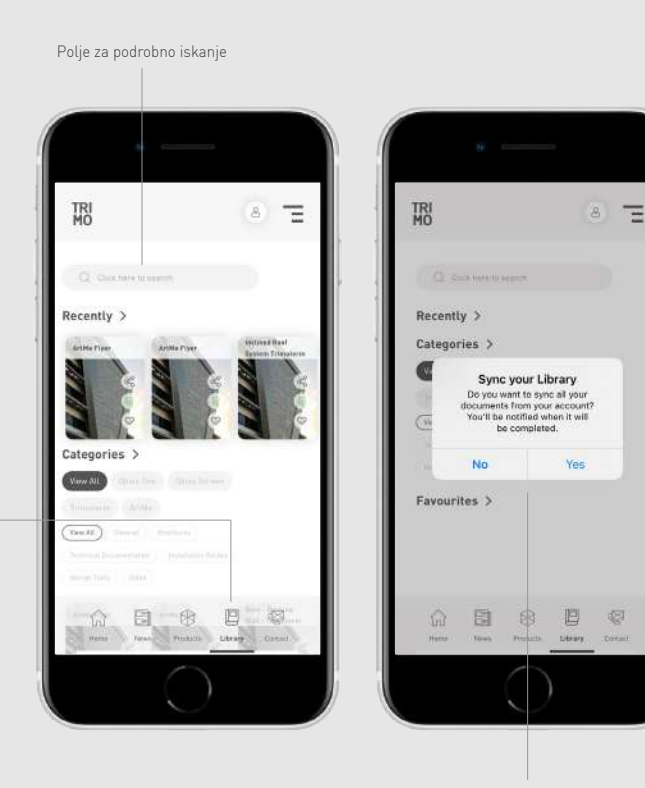

 "cross device" sinhronizacija

### **Contact**

V zavihku Contact lahko vidimo vse možnosti kontaktiranja podjetja Trimo d.o.o. (naslov, e-pošta, telefon, spletna stran, kontaktna forma ter link do socialnih omrežij).

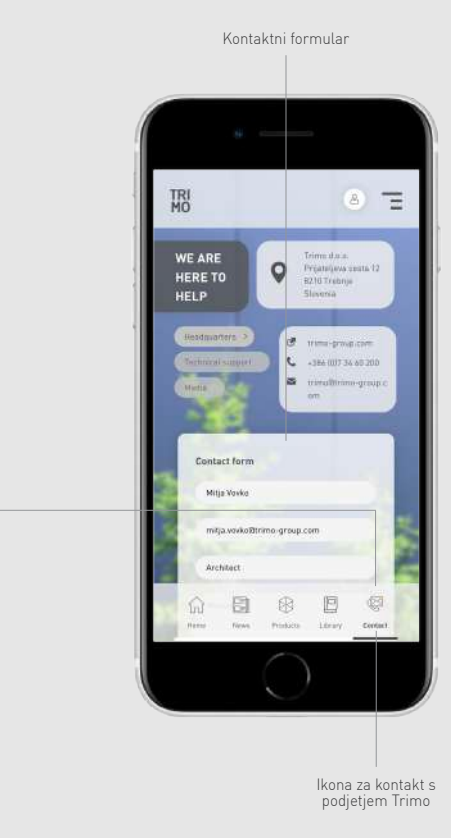

# <span id="page-11-0"></span>Informacije

### **REGISTRACIJA IN PRIJAVA**

Z klikom na ikono osebe v zgornji vrstici pridete do oken za prijavo in registracijo. V primeru pozabljenega gesla pa izberete opcijo "Forgot password".

Že registrirani uporabniki imajo kontaktni formular že izpolnjen z osebnimi kontaktnimi podatki. Nastavitve osebnih podatkov se lahko uredijo v kategoriji "My Profile".

Registracija uporabnika omogoča sinhronizacijo dokumentov med napravami, komentiranje vseh dokumentov in evidentiranje v primeru kontaktiranja podjeta Trimo d.o.o.

## **SPLOŠNI PODATKI**

Vsi splošni oz statični podatki podjetja so dosegljivi v hamburger meniju v zgornjem desnem kotu aplikacije. Razporejena je v različne kategorije, preko katerih lahko lažje pridete do željene informacije.

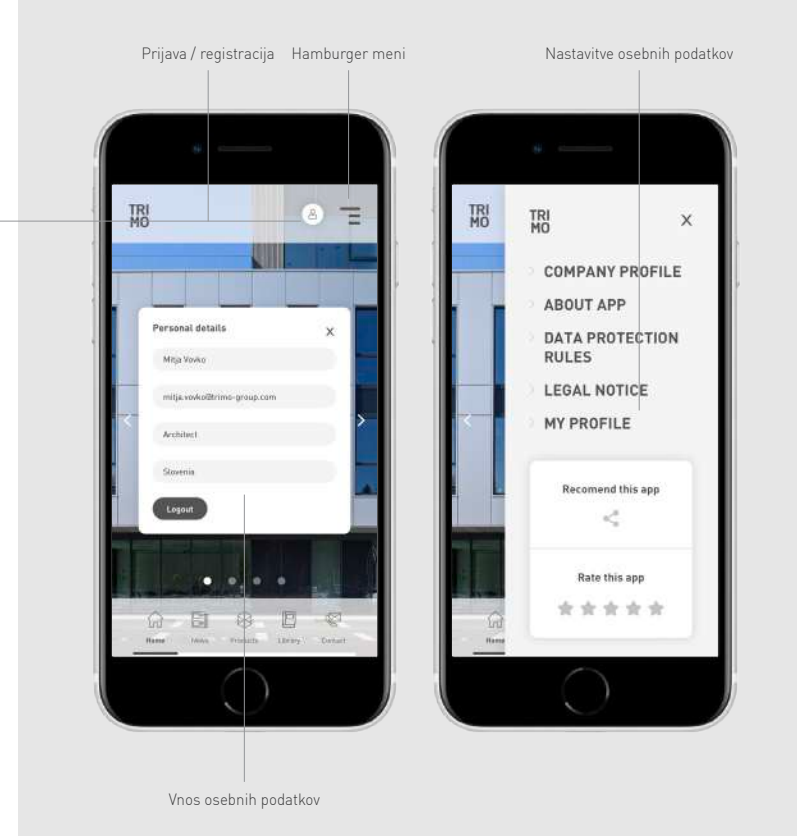

### **PODATKI O APLIKACIJI**

#### **Developer**

Kompas Xnet d.o.o.

#### **Velikost aplikacije**

iOS 88,4 MB / Android 81,1 MB

#### **Kompatibilnost**

### **iPhone**

Zahteva iPadOS 14.2 ali novejše **iPad**

Zahteva iPadOS 14.2 ali novejše

### **Mac**

Zahteva macOS 11.0 ali novejše in Mac z Apple M1 čipom ali novejše

### **Android**

7.0 ali novejše

### **Jezik**

Angleščina

### **Avtorske pravice**

© Trimo d.o.o., Vse pravice zadržane

#### **Cena**

Brezplačno

#### **Verzija**

Junij 2022

Za dodatne informacije se lahko obrnete na tehnično pomoč uporabnikom na številki +386 7 34 60 121 ali trimo@trimo-group.com

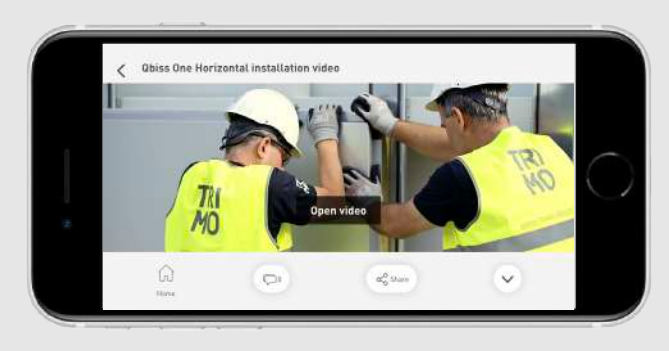

Predstavitveni video montaže v aplikaciji Trimo Library

#### **TRIMO D.O.O.**

PRIJATELJEVA CESTA 12, 8210 TREBNJE, SLOVENIA T: +386 (0)7 34 60 200 F: +386 (0)7 34 60 127 TRIMO @TRIMO-GROUP.COM WWW.TRIMO-GROUP.COM